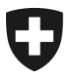

Bereich Alkohol Mai 2022

# **Anleitung Buchhaltung**

Version 0.2

Diese Bedienungsanleitung soll praktische Hinweise zur Funktionsweise der alco-dec-Applikation liefern. Sie erhebt weder den Anspruch auf Vollständigkeit noch auf 100 prozentige Genauigkeit, da die Informationen in alco-dec kontinuierlich aktualisiert werden müssen.

# **Abkürzungsverzeichnis**

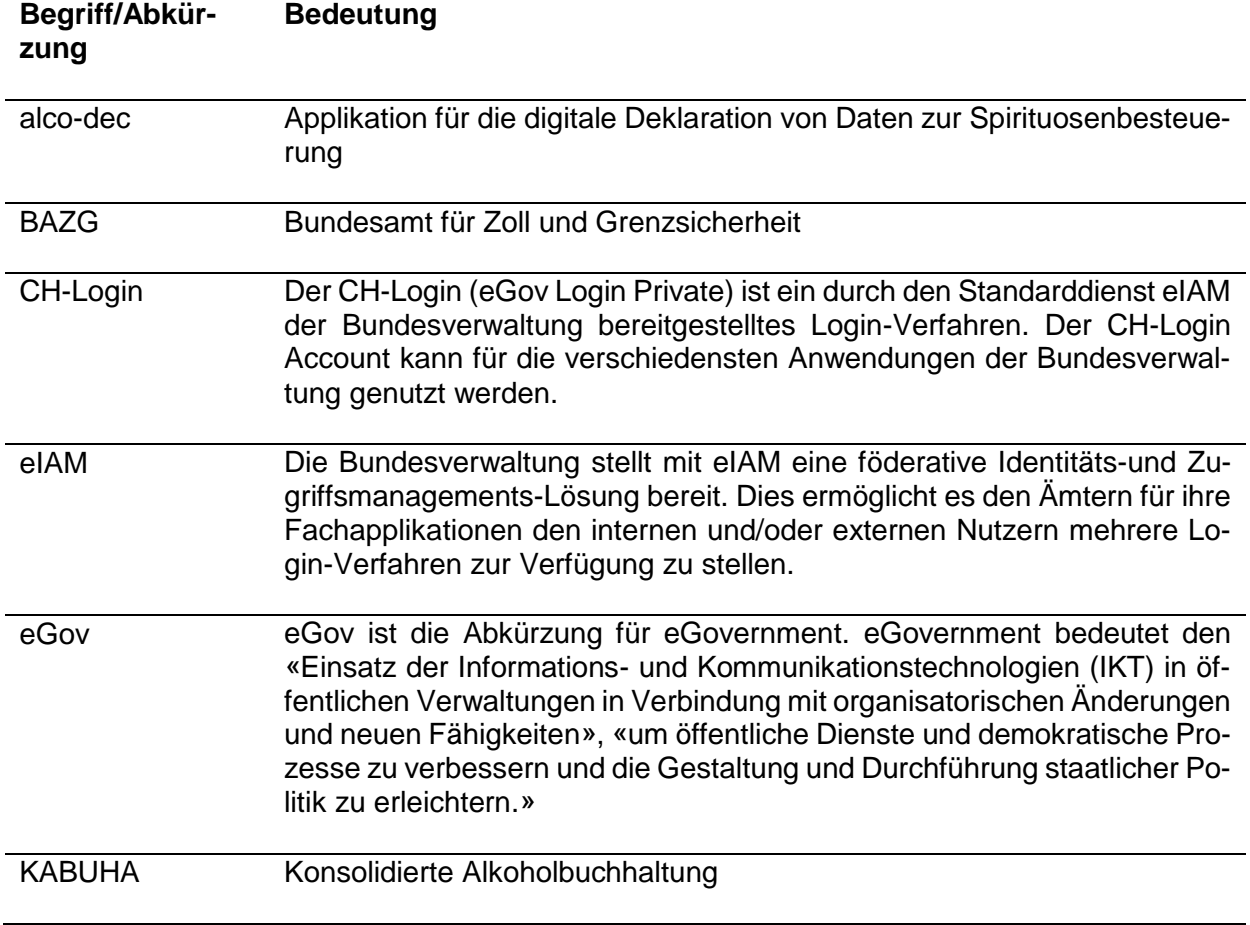

# Inhaltsverzeichnis

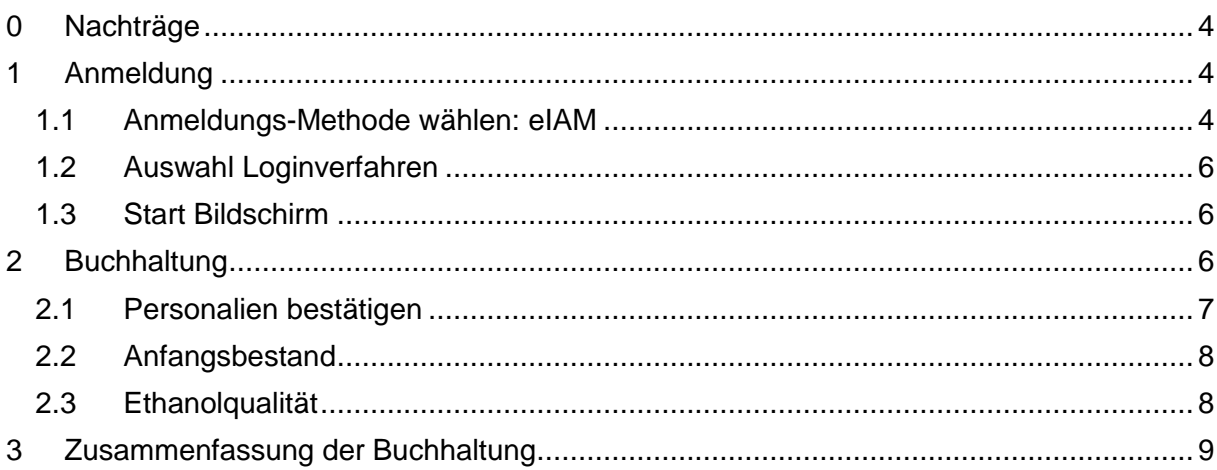

# <span id="page-3-0"></span>**0 Nachträge**

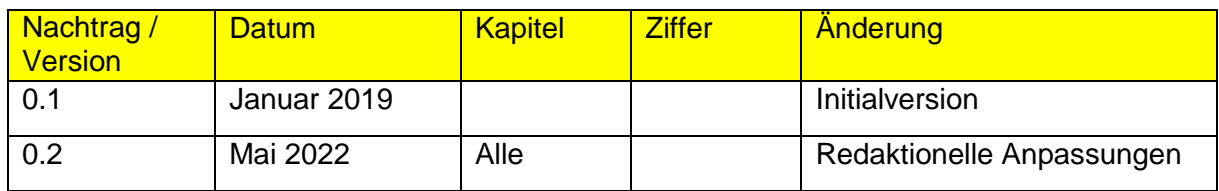

# <span id="page-3-1"></span>**1 Anmeldung**

Anmelden beim E-Government Identity und Access Management (eIAM) mit der URL [http://www.alco-dec.eav.admin.ch](http://www.alco-dec.eav.admin.ch/)

# <span id="page-3-2"></span>**1.1 Anmeldungs-Methode wählen: eIAM**

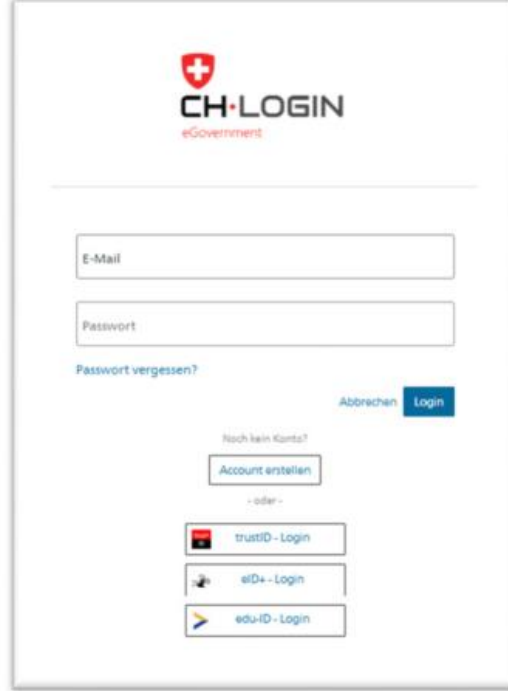

Gehen Sie auf diese Webseite und befolgen Sie nun die nachfolgende Anleitung, sofern Sie noch nicht registriert sind.

Klicken Sie hier «Account erstellen», um den Prozess zu beginnen

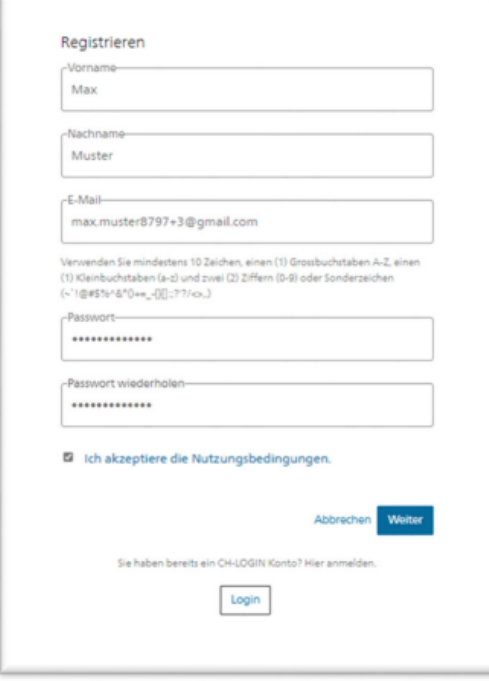

1. Füllen Sie hier alle Felder aus und achten Sie auf die Hinweise.

- 2. Akzeptieren Sie die Nutzungsbedingungen.
- 3. Gehen Sie mit «Weiter» zur nächsten Seite.

Hello. 124542 Screenreader version: 124542  $(111)$ 

Please use the confirmation code to complete your registration.

Yours sincerely elAM Services of the Federal Administration

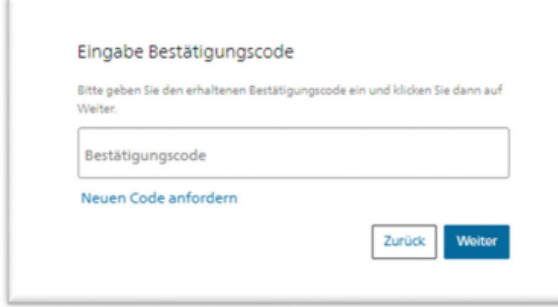

Sie erhalten an die von Ihnen angegebene Email Adresse eine EMail mit einem Bestätigungscode zugesandt.

- 1. Geben Sie diesen Code ins Feld ein.
- 2. Klicken sie nun auf «Weiter».

Sie haben die einfache Registration erfolgreich abgeschlossen.

# <span id="page-5-0"></span>**1.2 Auswahl Loginverfahren**

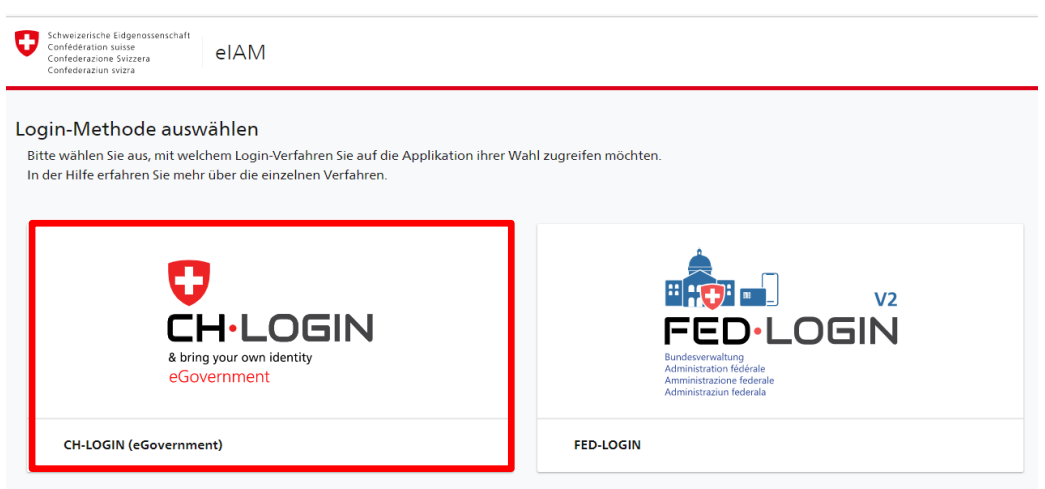

#### <span id="page-5-1"></span>**1.3 Start Bildschirm**

Das eigentliche Login beginnt auf dem Start Bildschirm. Wie unter Punkten 1.1 und 1.2 beschrieben, klicken Sie auf « eIAM » und/oder auf « CH-Login ». Geben Sie hier auf der linken Seite Ihre E-Mail-Adresse und Ihr Passwort ein und klicken Sie auf «Weiter».

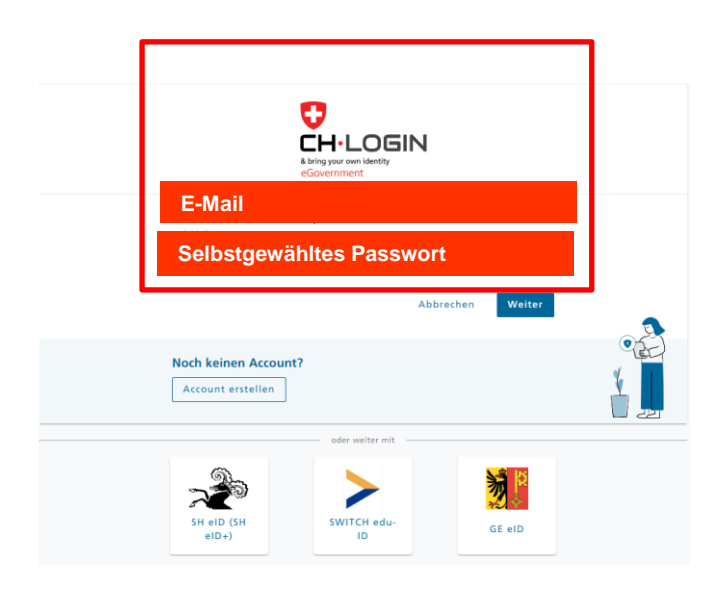

### <span id="page-5-2"></span>**2 Buchhaltung**

In alco-dec, klicken Sie auf das Register «KABUHA». Sie sehen alle Ihre Buchhaltungen. Um die neue zu erfassen, klicken Sie auf «Meldung einreichen».

Beachten Sie bitte, dass dieser Link «Meldung einreichen» nur ab dem letzten Monat vom Geschäftsjahr verfügbar ist.

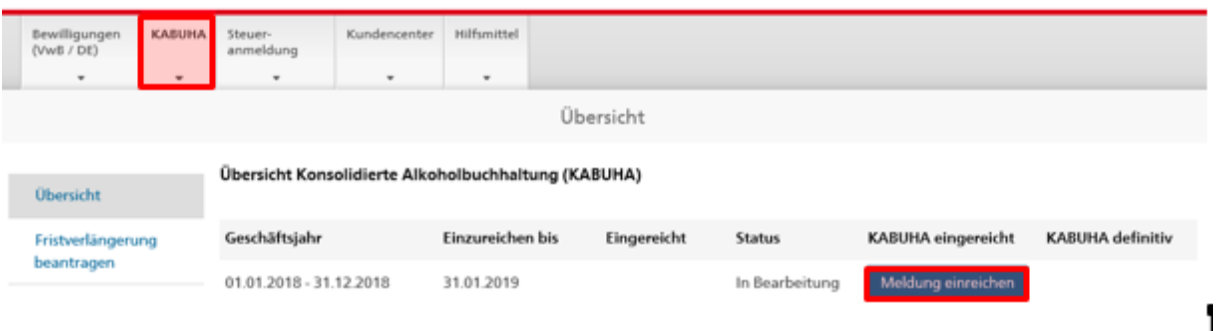

# <span id="page-6-0"></span>**2.1 Personalien bestätigen**

Kontrollieren Sie die gespeicherten Personalien und bestätigen Sie diese. Wenn eine Korrektur erforderlich ist, klicken Sie auf «Personalien mutieren» und nehmen Sie die erforderlichen Korrekturen vor.

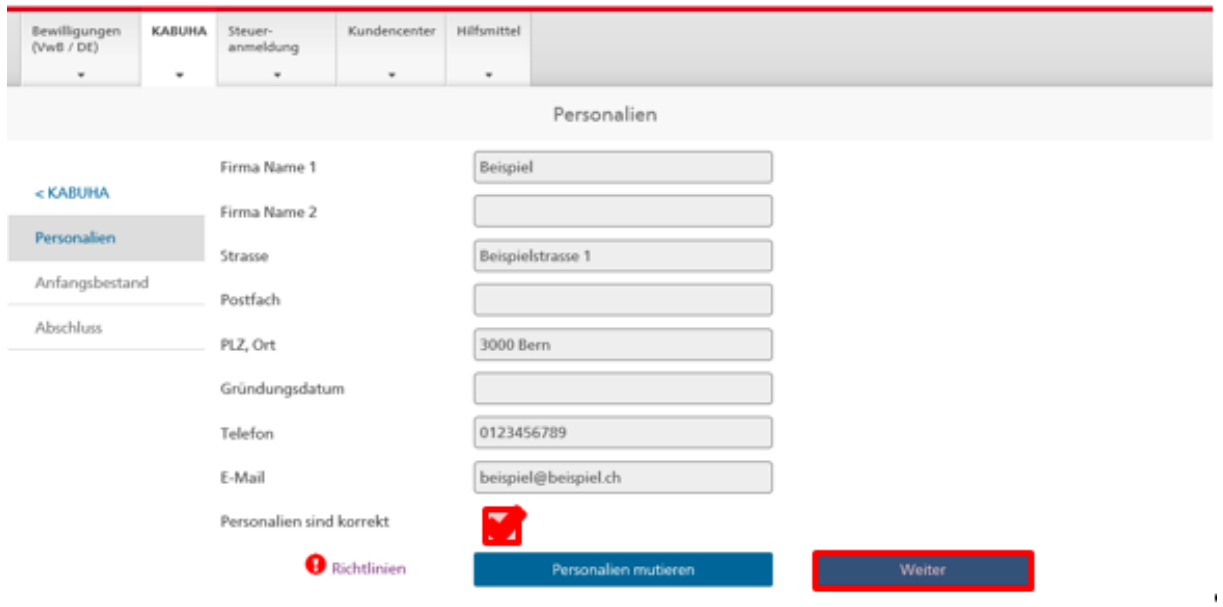

### <span id="page-7-0"></span>**2.2 Anfangsbestand**

Geben Sie den Anfangsbestand per Anfang Geschäftsjahr für jede undenaturierte Ethanolqualität an. Für jede Qualität ist eine separate Zeile zur verwenden. Anstelle der Ethanolqualität sind die Namen der Aromen aufzuführen (betrifft nur den Handel mit Aromen).

**Bitte geben Sie in den Felder «Interne Referenz» und «Ethanolqualität» keine Sonderzeichen (wie z.B. %) ein!**

# <span id="page-7-1"></span>**2.3 Ethanolqualität**

Für jede Qualität die Sie im Anfangsbestand eingegeben haben müssen Sie jetzt die Zusammenfassung der Eingänge und Ausgänge erfassen.

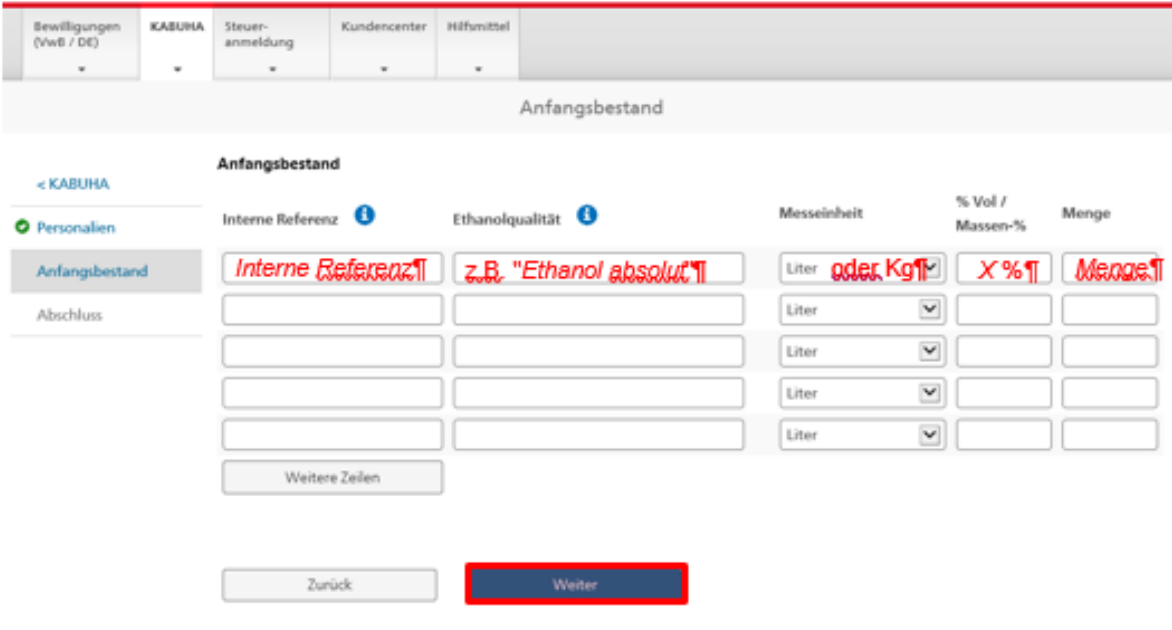

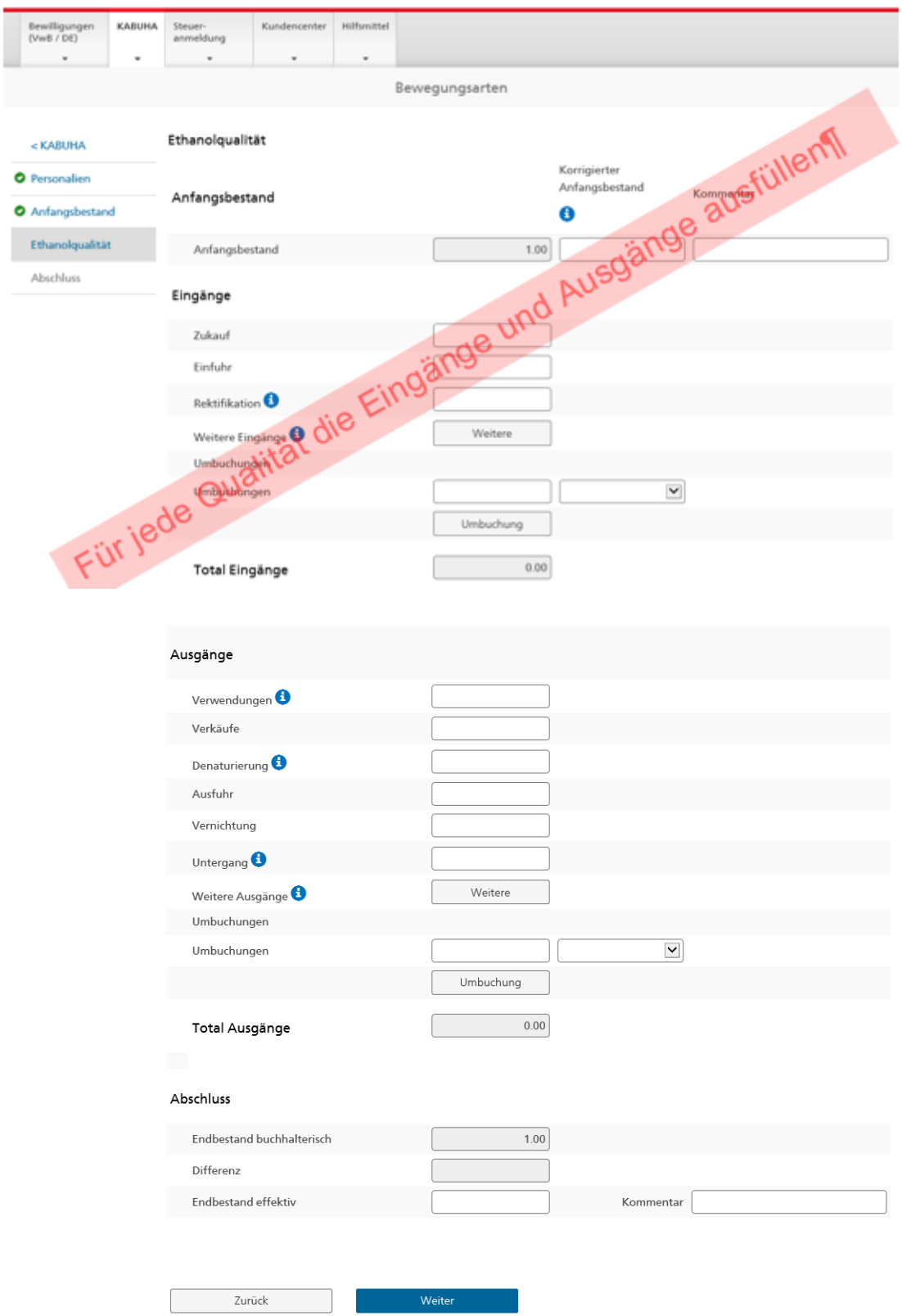

# <span id="page-8-0"></span>**3 Zusammenfassung der Buchhaltung**

Nachdem alles eingegeben wurde, bestätigen Sie die erfassten Daten und reichen Sie die KABUHA ein.

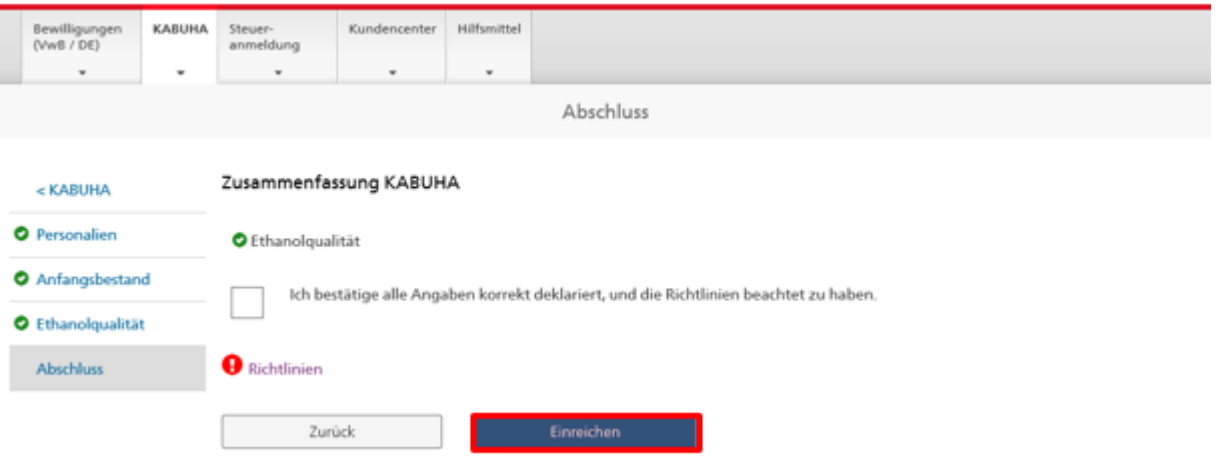